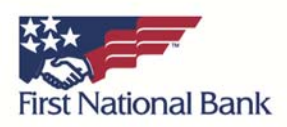

## **Correcting Connection Issues – Firefox**

If you would like to attempt to resolve this issue on your own you may try to delete your Online Banking "cookies". You may want to print out a copy of these instructions and then perform the following steps:

- 1. Verify that you are using a supported version of Firefox by opening Firefox and pressing the "Alt" + "T" keys together. This will open up the "Tools" tab.
- 2. Click on "About Firefox" and verify that the version number is Firefox 5.0 or above. If you are not using a supported Firefox version, please download the required updates and try again. If you are using a supported version please continue with the steps below.
- 3. The next step may vary based upon your specific Firefox version:
	- a. If you have a "Firefox" button, click on it and then select "Options"
	- b. If you do not have a "Firefox" button, click on the "Tools" tab (at the top) and go to "Options"
- 4. Select the "Privacy" tab. There will be a drop-down menu next to the text "Firefox will"; click on the dropdown menu and select "User custom settings for history".
- 5. Click on "Show Cookies"
- 6. Type in "FNB" in the search bar
- 7. Click "Remove All"
- 8. Click "Close"
- 9. Click on the "Exceptions…" button above "Show Cookies"
- 10. In the white box below the text, "Address of website" type in the following link: https://fnb‐onlinebankingcenter.com
- 11. Click "Allow"
- 12. Verify that the website has appeared below the heading "Site"
- 13. Click "Close"
- 14. Click "OK"
- 15. Close out of your browser and try logging into Online Banking again